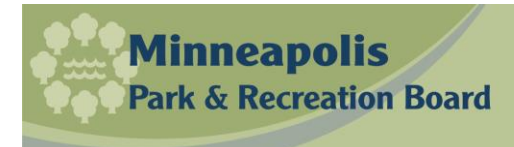

**How to import your Sport's schedule to Google**  (Should be about the same for ICal or MS Outlook)

- 1. Open the game schedule. (ex. Adult Volleyball B Sunday Nokomis)
- 2. Click on **Subscribe.**
- 3. Copy your teams http:// to clipboard (Ctrl C)
- 4. Google Calendar Open on your computer.
- 5. Click on Other calendars
- 6. Select **Add by URL**
- 7. Paste the http:// from clipboard (Ctrl V)
- 8. Click on **Add Calendar.**
- 9. Done

Any schedule changes will be reflected in your calendar, such as playoffs, weather schedule changes.